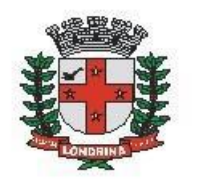

Prefeitura do Município de Londrina Estado do Paraná

# **VISA: AUTORIZAÇÃO PARA TESTE RÁPIDO COVID-19 – FARMÁCIAS E DROGARIAS**

## A) OBJETIVO DO TIPO PROCESSUAL

O objetivo do processo é permitir às empresas (farmácias e drogarias) o peticionamento de autorização da vigilância Sanitária para realizar testes rápidos Covid 19.

### B) UNIDADE RESPONSÁVEL

#### AMS-CP (COORDENADORIA DE PRODUTOS)

## **C)** ORIENTAÇÕES AO SOLICITANTE / USUÁRIO EXTERNO**:**

1- Acessar

[https://sei.londrina.pr.gov.br/sei/controlador\\_externo.php?acao=usuario\\_extern](https://sei.londrina.pr.gov.br/sei/controlador_externo.php?acao=usuario_externo_logar&acao_origem=usuario_externo_gerar_senha&id_orgao_acesso_externo=0) [o\\_logar&acao\\_origem=usuario\\_externo\\_gerar\\_senha&id\\_orgao\\_acesso\\_extern](https://sei.londrina.pr.gov.br/sei/controlador_externo.php?acao=usuario_externo_logar&acao_origem=usuario_externo_gerar_senha&id_orgao_acesso_externo=0) [o=0](https://sei.londrina.pr.gov.br/sei/controlador_externo.php?acao=usuario_externo_logar&acao_origem=usuario_externo_gerar_senha&id_orgao_acesso_externo=0) e entrar com seu e-mail e senha.

2- Clicar no menu peticionamento > processo novo > VISA: Autorização para Teste rápido COVID-19 - farmácias e drogarias

3- No campo especificações preencher brevemente o nome/local do empreendimento inerente.

4- No menu interessados, escolher Pessoa Física ou Jurídica e preencher o CPF/CNPJ correlato, clicar em validar e, depois, adicionar. (caso seja a 1ª vez que o interessado é indicado no sistema SEI, abrirá uma janela com informações básicas a serem preenchidas).

3- Preencher o documento principal VISA: Solic p/ realização de teste rápido COVID-19, clicar em salvar no canto superior direito e, depois, fechar a janela retornando à tela principal do processo;

4- Inserir documentos externos essenciais (se não anexados, impedem o peticionamento). Para inseri-los, clicar em "escolher arquivo" e escolher o

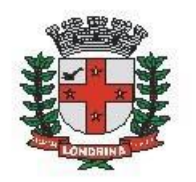

Prefeitura do Município de Londrina Estado do Paraná

arquivo que deseja adicionar, escolher o tipo de documento, preencher o complemento do tipo de documento, indicar o formato nato-digital ou digitalizado e clicar em adicionar.

São essenciais para este tipo processual:

- Contrato Social;
- Licença Sanitária
- Alvará;
- Certificado de Regularidade técnica;

5- Inserir documentos externos complementares. Para inseri-los, clicar em "escolher arquivo" e escolher o arquivo que deseja adicionar, escolher o tipo de documento (anexos ou procuração), preencher o complemento do tipo de documento, indicar o formato nato-digital ou digitalizado e clicar em adicionar.

São exemplos de documentos complementares:

- Anexos diversos;
- Procuração.

6- Clicar em peticionar no canto inferior direito da tela.

7- Abrirá uma Janela intitulada "Concluir Peticionamento – Assinatura Eletrônica". Ler as disposições, confirmar se seu nome de usuário está correto, escolher um cargo/função (clicar na setinha) e inserir sua senha no campo "senha de acesso ao SEI

8 - O sistema remeterá diretamente à tela Recibos eletrônicos de Protocolo. Então, o pedido já terá sido enviado ao setor competente.

9 - Após o protocolo, acompanhar e atentar a notificações recebidas pedindo a complementação de informações e documentos. Se recebidas, as notificações devem ser respondidas por meio de peticionamento intercorrente.

9.1. Para realizar o peticionamento intercorrente:

9.1.1. Clicar em Peticionamento -> intercorrente;

9.1.2. Digitar o número do processo, clicar em validar e depois em adicionar;

9.1.3. Inserir os documentos desejados. Para inseri-los, clicar em "escolher arquivo" e escolher o arquivo que deseja adicionar, escolher o tipo de documento, preencher o complemento do tipo de documento, indicar o formato nato-digital ou digitalizado e clicar em adicionar.